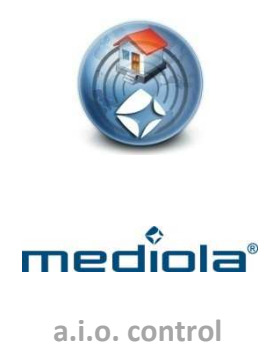

# **Einbindung von Philips hue und DMX4all**

Die folgende Anleitung beschreibt die Vorgehensweise bei der Einbindung der Philips hue Bridge und DMX4all ArtNet-LED-Dimmer 4 in das mediola® System.

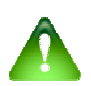

# Voraussetzung:

Die RGB – DMX & Philips hue Funktion muss im mediola® a.i.o. creator freigeschaltet sein. Dazu ist das Funktionsmodul RGB – DMX & Philips hue (Artikel-Nr. SUM-1009) erforderlich.

Funktionsmodul RGB – DMX & Philips hue (Artikel-Nr. SUM-1009) erforderlich.<br>Für die Einbindung der Philips hue Bridge und DMX4all ArtNet-LED-Dimmer 4 in das mediola® System wird die Philips hue Bridge sowie die DMX4all benötigt.

## **Einbindung von Philips hue**

Bevor Sie die Philips Hue Lampen mit dem a.i.o. creator verwenden können, müssen diese erst einmal mit der Philips Hue Zentrale pairen. Um die Philips Hue Zentrale mit Ihrem Netzwerk zu verbinden und Ihre Philips Hue Lampe/n mit Ihrer Philips Hue Zentrale zu pairen, nutzen Sie bitte die Originalbedienungsanleitung des Herstellers. Erst wenn die Philips Hue Lampe/n mit der Philips Hue Zentrale verbunden ist, können die Philips Hue Lampen über den a.i.o. creator gesteuert werden.

#### **Philips hue Bridge als Gateway anlegen**

Legen Sie dazu zunächst im Geräte Manager im Bereich "Gateways" ein neues Gateway durch Betätigen der Plus-Taste an. Anschließend erhalten Sie die unten abgebildete Eingabemaske.

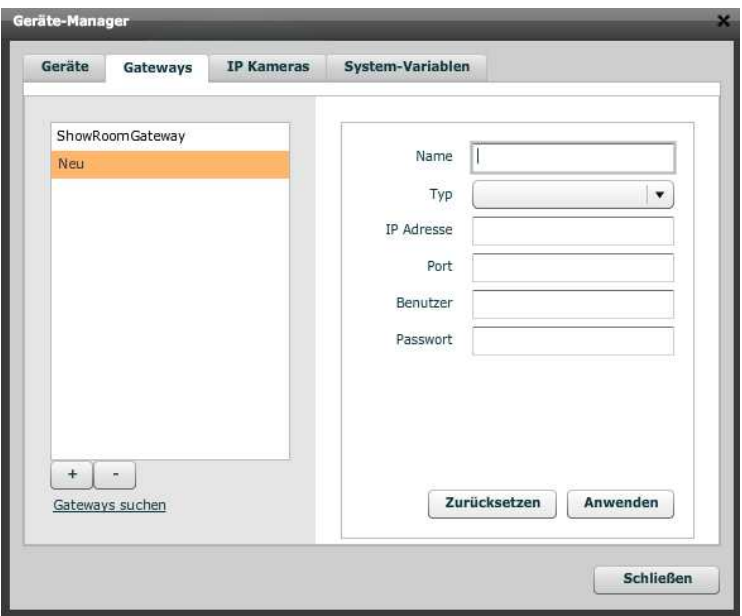

Hier vergeben Sie einen Namen für das neue Gateway (im Beispiel: Philips\_hue), selektieren unter Typ "Philips hue" und tragen in das dafür vorgesehene Feld die IP-Adresse Ihrer Philips hue Bridge (Zentrale) ein. Als Port wird Port 80 standardmäßig eingetragen. Wählen Sie in dem Feld UPnP-ID Ihre gefundene Philips hue Zentrale/Bridge aus.

Nach dem Speichern der Eingaben durch die Taste "Anwenden", sollten die Einstellungen für das neue Gateway etwa folgendermaßen aussehen:

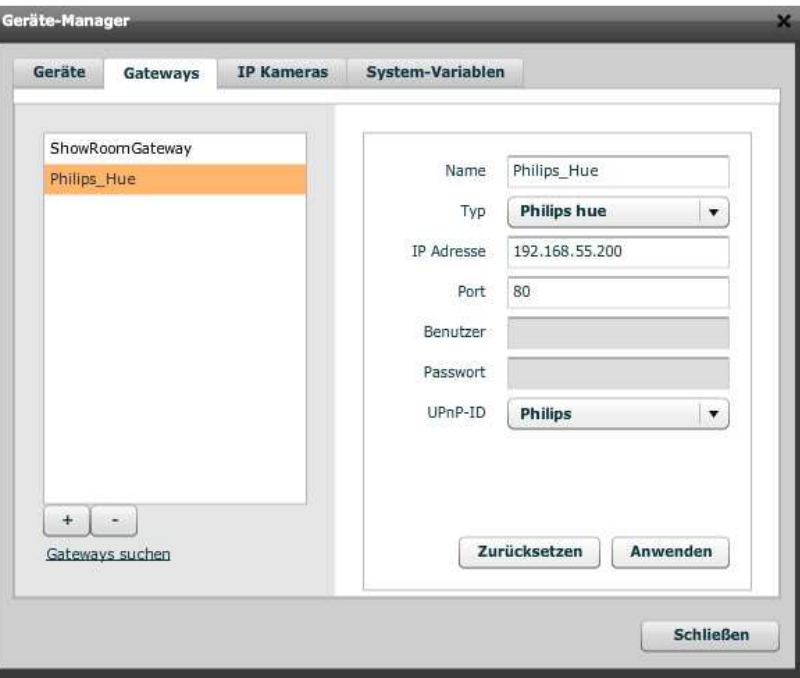

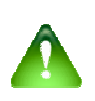

### Hinweis:

Sollte ihre Philips hue Bridge nicht gleich gefunden werden, schliessen Sie den "Geräte Manager". Anschließend führen Sie den Vorgang nochmals beginnend mit Schritt 1 durch.

#### **Eine Philips hue Lampe im Geräte Manager anlegen**

Legen Sie nun unter dem Bereich "Geräte" im Geräte Manager ein neues Gerät an. Vergeben Sie dem Gerät einen optionalen Namen. Als Gateway wählen Sie Ihre "Philips hue Zentrale/Bridge" aus, welchen wir in unserem optionalen Namen. Als Gateway wählen Sie Ihre "Philips hue Zentrale/Bridge" aus, welchen wir in unserem<br>Beispiel mit dem Namen "Philips\_Hue" angelegt haben. Tragen Sie nun bitte für Lampe 1 in das Feld "Adresse" eine 1 (bzw. die Adresse, die der Lampe vergeben wurde) ein.

Nach dem Speichern der Eingaben durch die Taste "Anwenden", sollten die Einstellungen etwa folgendermaßen aussehen:

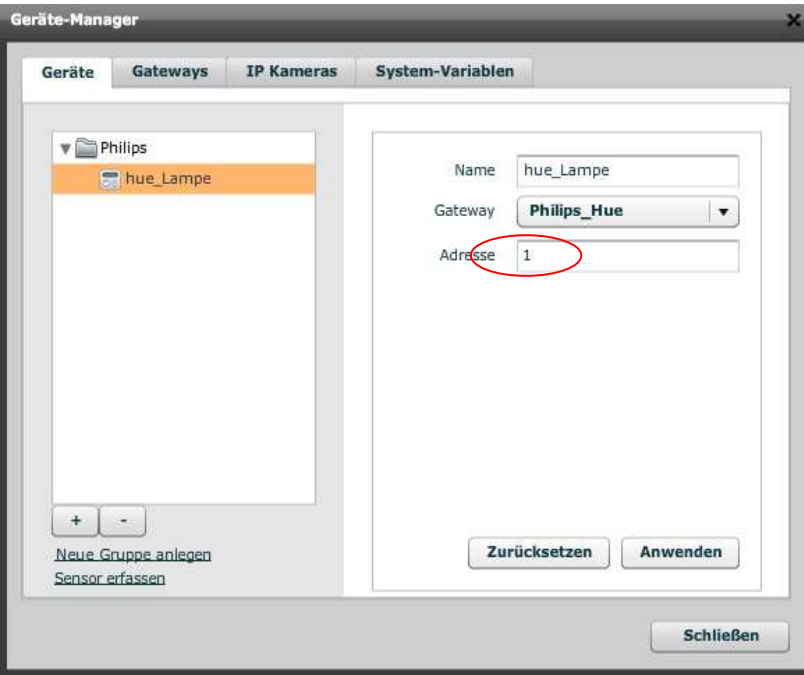

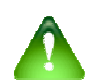

### Hinweis:

Für jede weitere hue Lampe müssen Sie ein eigenes Gerät mit der jeweiligen Adresse anlegen.

Um den pair-Vorgang vollständig abzuschließen, benötigen Sie ein Smartphone/Tablet Smartphone/Tablet für die Um den pair-Vorgang vollständig abzuschließen, benötigen Sie ein Smartphone/Tablet für die<br>Bestätigung des pair-Vorgangs. Dieses ist nicht über die Voransicht oder die a.i.o. Remote für den Computer möglich.

Installieren Sie die aktuelle Version der a.i.o. Remote-App auf Ihrem Smartphone/Tablet, welches Sie über Ihren AppStore/Google-Play-Store runterladen können.

Laden Sie sich über die a.i.o. Remote-App Ihre erstellte Fernbedienung auf Ihren Smartphone/Tablet und starten Sie diese. Nach Drücken der für Ihre Philips Hue Lampe erstellte Taste auf Ihrer Fernbedienung sollte folgendes Dialog-Fenster erscheinen.

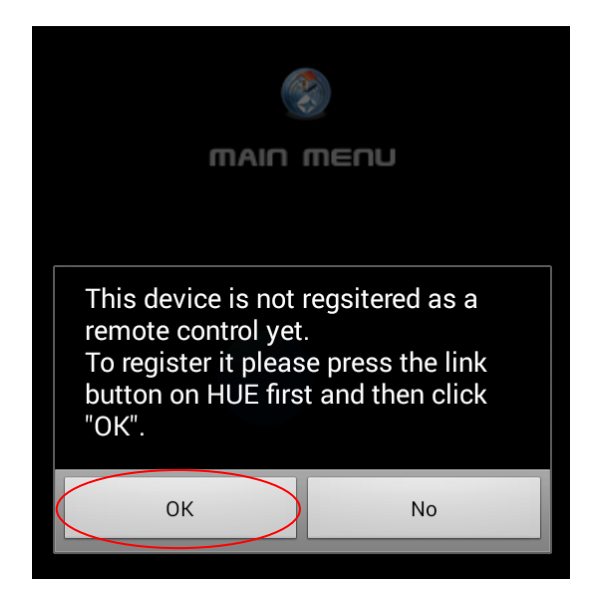

Um den pair-Vorgang vollständig abzuschließen, drücken Sie nun auf den pair-Knopf Ihrer Philips Hue Zentrale/Bridge und anschließend auf den "OK"-Button im Dialog-Fenster.

Jetzt sollten Sie Ihre Philips Hue Lampe über Ihre erstelle Fernbedienung steuern können.

## **Einbindung von DMX4all ArtNet-LED Dimmer 4**

#### **DMX4all als Gateway anlegen**

Legen Sie dazu zunächst im Geräte Manager im Bereich "Gateways" ein neues Gateway durch Betätigen der Plus-Taste an. Anschließend erhalten Sie die unten abgebildete Eingabemaske.

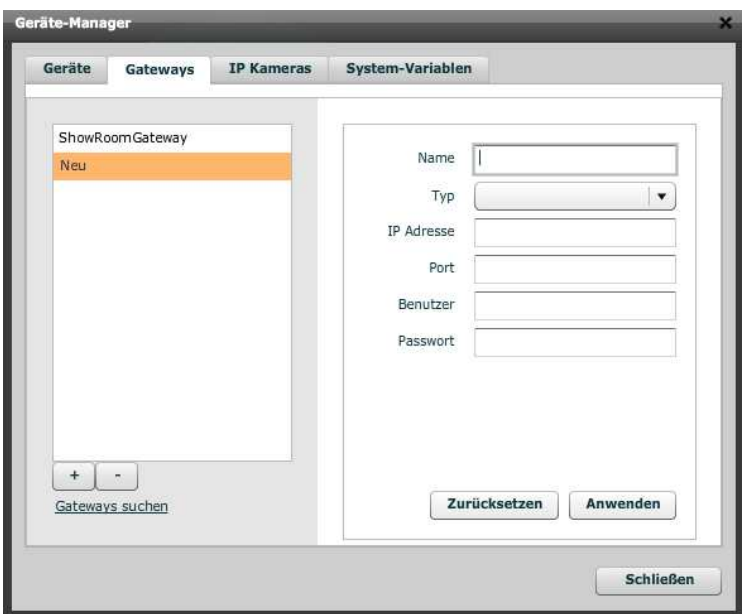

Hier vergeben Sie einen Namen für das neue Gateway (im Beispiel: DMX4all), selektieren unter Typ "dmx4all" und tragen in das dafür vorgesehene Feld die IP-Adresse des DMX4all Controllers ein. Als Port wird Port 6454 standardmäßig eingetragen.

Nach dem Speichern der Eingaben durch die Taste "Anwenden", sollten die Einstellungen für das neue Gateway etwa folgendermaßen aussehen:

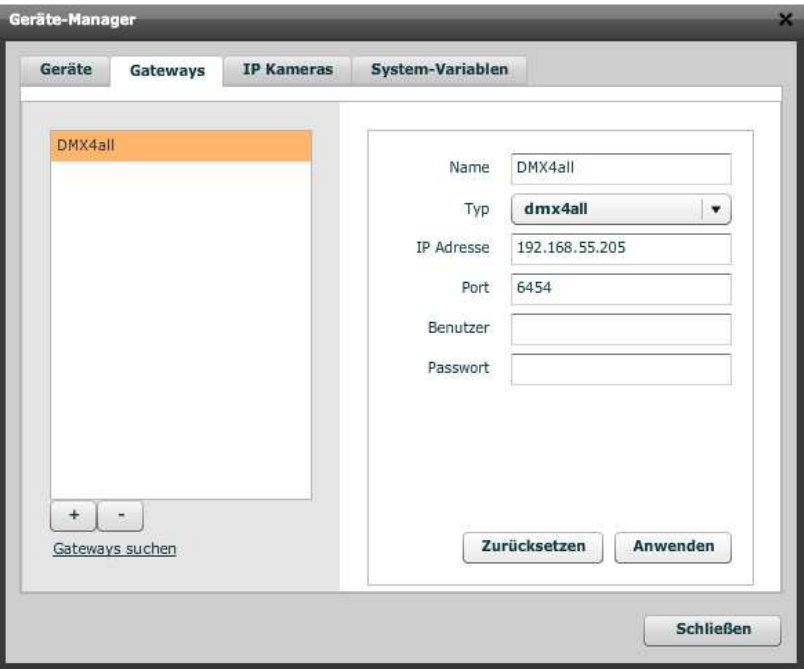

© 2014 mediola – connected living AG, Irrtümer und Änderungen vorbehalten, Version Stand: 08|2014

#### **LED-Steuerung für DMX4all anlegen Steuerung**

Legen Sie nun unter dem Bereich "Geräte" im Geräte Manager ein neues Gerät an. Vergeben Sie dem Gerät einen optionalen Namen. Als Gateway wählen Sie Ihr "DMX4all Controller" aus, welchen wir in unserem Beispiel mit dem Namen "DMX 4all" angelegt haben.

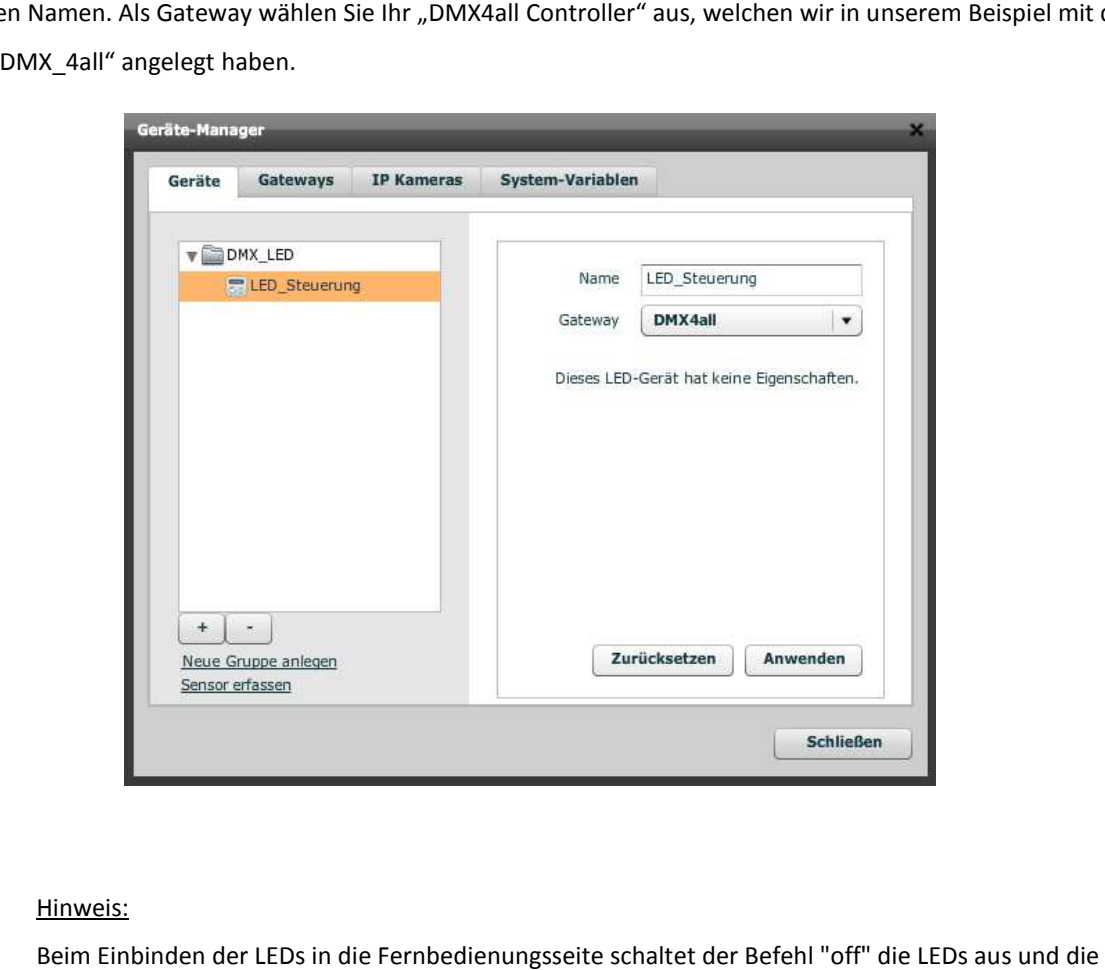

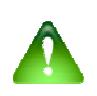

# Hinweis:

Beim Einbinden der LEDs in die Fernbedienungsseite schaltet der Befehl "off" die LEDs aus und die Auswahl einer Farbe schaltet bzw. "Color" die LEDs wieder an.